# 使用说明书

此处说明将通过固件更新所改变的功能。

# 微件和应用程序的操作

## SNS 微件

- **1** 按下 <HOME> 按钮。
- **2** 向左或向右轻拂画面,选择服务面板。
- 3 触按 [ **N** ]。
- **4** 选择 SNS 微件。

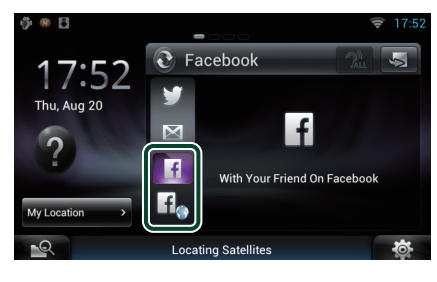

#### H

显示所发布或共享的文章。

### lf.

网络浏览器启动并显示脸谱网站。

# 脸谱(SNS 应用程序)

- **1** 按下 <HOME> 按钮。
- **2** 向左或向右轻拂画面,选择网络内容面板。
- 3 触按 [ **]**]。
- 4 触按 [ SNS]。
- 5 触按 [  $\frac{1}{4}$  (脸谱) ]。
- **6** 按照以下进行需要的操作。

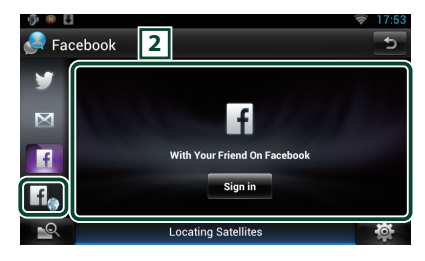

#### 2 文章列表

显示所发布或共享的文章。 触按后显示详细内容。 最新信息在顶端显示时,向下滑动列表可更 新信息。 : 用语音读出文章。

### $\|f_{\bullet}\|$

网络浏览器启动并显示脸谱网站。

# 脸谱(网络浏览器)

- **1** 按下 <HOME> 按钮。
- **2** 向左或向右轻拂画面,选择服务面板。
- 3 触按 [ **N**]。
- **4** 选择 SNS 微件。
- 5 触按 [  $f$  ]。
- **6** 输入邮件地址 / 电话和密码。

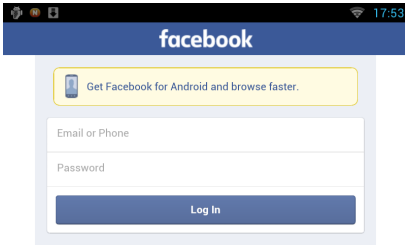

**7** 触按 [Log in](登录)。 您已登录至脸谱网站。

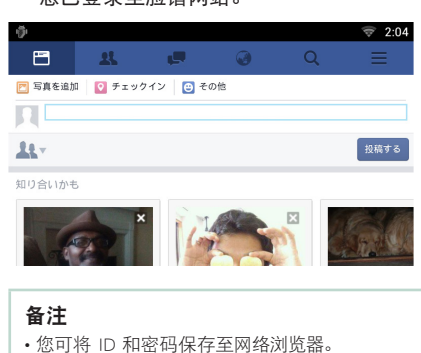

# 电子邮件(SNS 应用程序)

显示使用电子邮件的画面(IMAP)。

#### 准备

- 必须通过 Wi-Fi 建立与互联网的连接。
- 使用电子邮件服务时,需要相应的帐户。
- 作为物主或用户登录后,可以使用用户帐户。

### ■注册帐户

- **1** 按下 <HOME> 按钮。
- **2** 向左或向右轻拂画面,选择网络内容面板。
- 3 触按 [  $\frac{1}{2}$  ]。
- 4 触按 [ SNS]。
- 5 触按 [ M (邮件) ]。
- **6** 触按 [Sign in](登录)。
- **7** 输入邮件地址和密码。

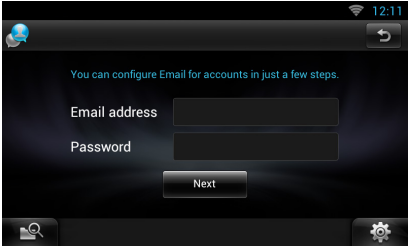

- **8** 触按 [Next](下一个)。
- **9** 输入 IMAP 服务器、端口及安全类型。

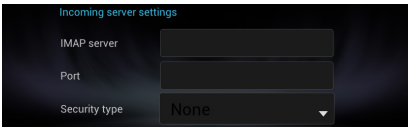

**10**触按 [Next](下一个)。

#### **11**输入 SMTP 服务器、端口及安全类型。

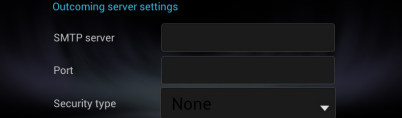

**12**触按 [Done](完成)。

## Today 微件

#### 此功能被删除。

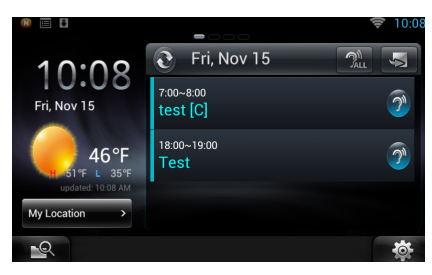

## 日程应用程序

此功能被删除。

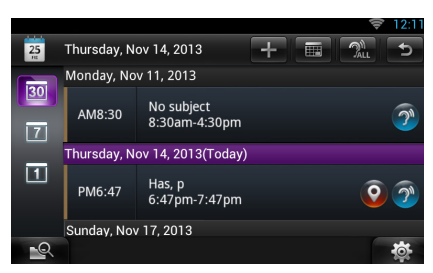

# 概要信息板微件

此功能被删除。

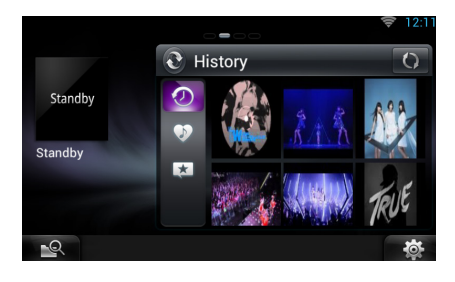

# 混合媒体搜索

不会搜索流媒体视频。

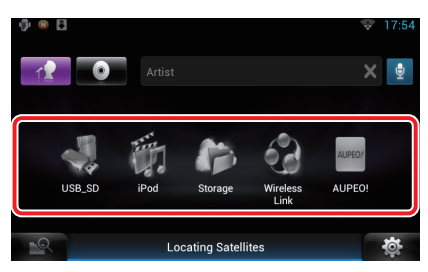

# 设置

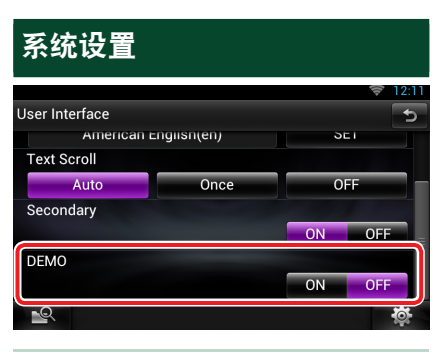

DEMO(演示)

此功能被删除。

# <sup>ñ</sup> 流媒体服务应用程序

## AV 浏览器应用程序

这是新添加的、用于播放流媒体视频及音频 的专用网络浏览器应用程序。

#### 准备

- 需要连接到互联网。
- **1** 按下 <HOME> 按钮。
- **2** 向左或向右轻拂画面,选择网络内容面板。
- 3 触按 [  $\boxed{1}$ ]。
- 4 触按 [ **C AV Browser**] (AV 浏览器)。

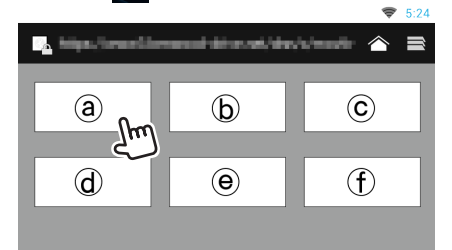

与网站链接的图标显示。

## $\overline{[\wedge]}$

展示推荐的流媒体服务的门户网站显示。

#### $| \equiv |$

标签列表显示。

### ▎播放视频和音频

#### **1** 选择您想要播放的内容。

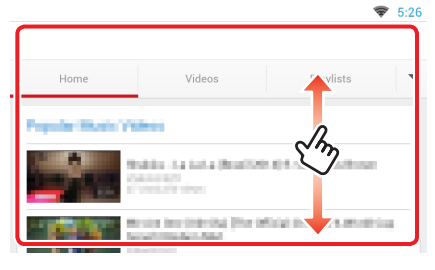

#### **2** 播放内容。

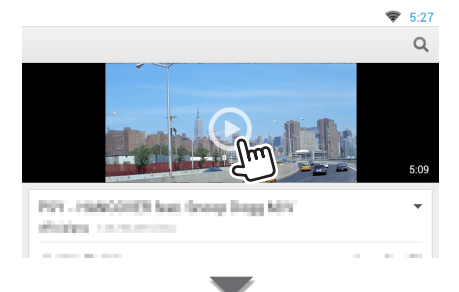

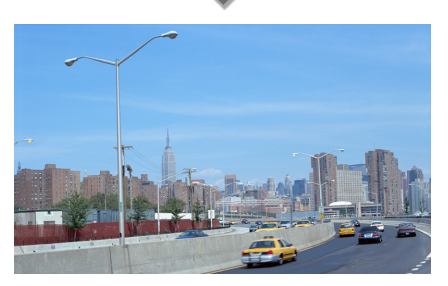

3 按 < < > 按钮至前面的画面。

#### 备注

• 上述说明仅为操作示例。实际操作取决于流媒 体服务。

# 流媒体视频应用程序

此功能被删除。

- **1** 按下 <HOME> 按钮。
- **2** 向左或向右轻拂画面,选择网络内容面板。
- 3 触按 [ **]**]。
- 4 触按 [ streaming Video](流媒体视频)。

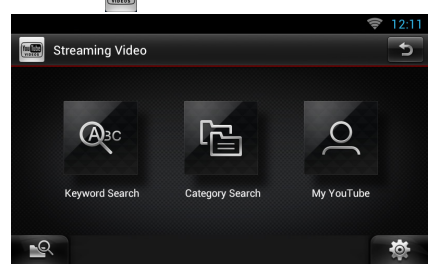

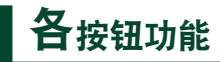

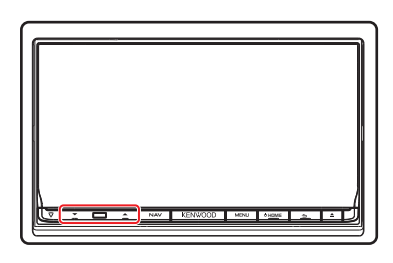

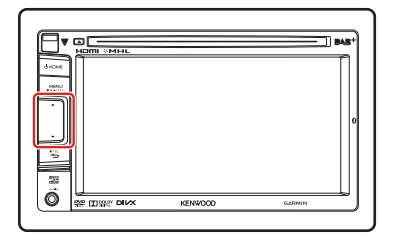

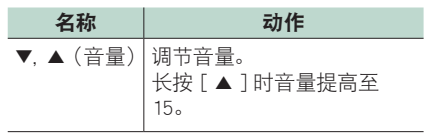